## Microsoft 365 Student Email Migration

### PROJECT OVERVIEW

# WHAT IS CHANGING?

@ucf.edu email accounts will replace Knights Email for all active UCF students.

*Newly enrolled students no longer receive/create @knights.ucf.edu email accounts and a @ucf.edu account is automatically created for them.* 

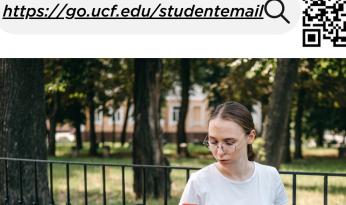

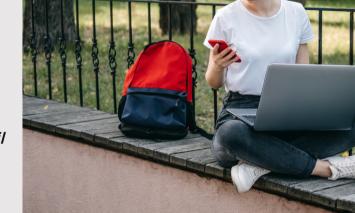

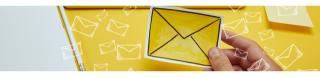

# WHY THE CHANGE?

Consolidating accounts into a single system will improve communication & collaboration between students, faculty & staff . This process will also enhance platform security, governance & administration.

## **BENEFITS & EXPECTATIONS**

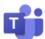

Faculty/staff can collaborate with students using Teams Channels, Meetings, Webinars and more

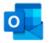

Faculty/staff and students can access the email directory in Outlook (Global Address List) to find faculty and student emails

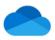

Students can upload files directly from OneDrive to Webcourses@UCF and faculty/staff can share OneDrive files with students

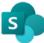

Faculty/staff can collaborate and share working files with students using SharePoint

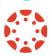

Students can see their Teams/Outlook calendars in Webcourses. Faculty can create a shared notebook in OneNote that links to a Webourses course for collaborative shared learning.

# SUPPORT FOR NEW

### ISSUES WITH MS AUTHENTICATOR

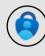

 Make sure you download the MS Authenticator application. <u>For instructions, read this KB article.</u>
Do not delete it from your device. If you deleted the

application, contact IT Support to reset it. 3. Set up your phone number as a backup method.

### SEEING A BLANK PAGE WHEN LOGGING IN

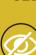

1. To resolve this, visit <u>https://outlook.office.com/mail</u> 2. If the screen loads blank, click in the address bar and delete everything after

https://outlook.office.come/mail and hit ENTER.

3. You may need to do this twice, but once it loads correctly you should not experience the issue again.

#### CAN'T ACCESS NEW EMAIL ON MOBILE DEVICE

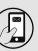

It is strongly recommended that you download the Outlook app to access email on your device, as this is supported by UCF IT. Follow <u>these instructions</u> to add your new email.

### SEEING AN "ERROR 500" MESSAGE

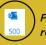

Follow the instructions detailed in <u>this KB article</u> to resolve this common issue.

VISIT THE PROJECT SUPPORT PAGE FOR ADDITIONAL HELP https://go.ucf.edu/emailsupport

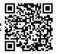

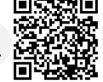